## How to Create an Announcement in i21

1. Go to System Manager | Announcements Menu | Announcements Types.

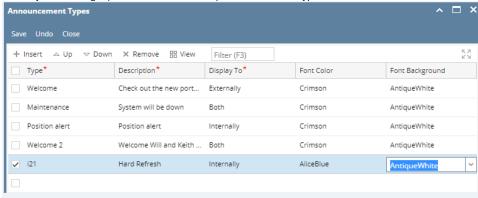

Type - Enter unique type of announcement.

**Description** – Enter any user-defined Description.

## **Display To**

Internally - This will display on i21 Users only.

Externally - This will display on i21 portal users (customer).

Both - This will display on i21 user and portal users.

Font Color - Select font color.

Font Background – Select font background color.

2. Go to System Manager | Announcements Menu | Maintenance

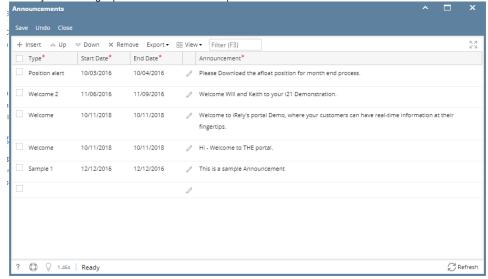

3. **Type** - Select the Announcement Type created.

**Start Date** - Enter Date in which the announcement should start displaying. **End Date** - Enter Date in which the announcement should stop displaying.

Announcement - Click on pencil button to enter the detail of Announcement.

Once the user re- logins, this notification will show in the i21 menu header.

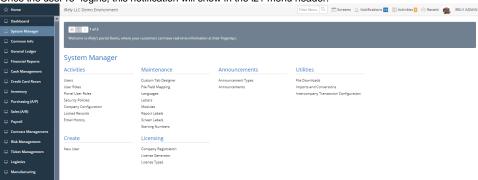

The user will have an option to View, Dismiss and Remind me later.

View - This will open the Announcement Detail.

Dismiss - This will turn off the particular Announcement for the user.

Remind me later - This will keep on displaying on relogin.

1. Go to System Manager | Announcements Menu | Announcements Types.

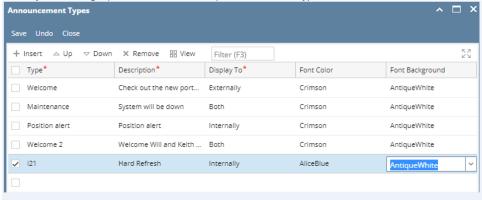

Type – Enter unique type of announcement.

**Description** – Enter any user-defined Description.

## **Display To**

Internally - This will display on i21 Users only.

Externally - This will display on i21 portal users (customer).

Both – This will display on i21 user and portal users.

Font Color - Select font color.

## Font Background – Select font background color.

2. Go to System Manager | Announcements Menu | Maintenance

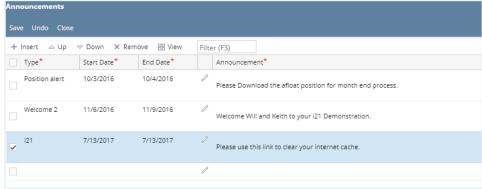

Type - Select the Announcement Type created.
Start Date - Enter Date in which the announcement should start displaying.
End Date - Enter Date in which the announcement should stop displaying.
Announcement - Click on pencil button to enter the detail of Announcement.

Once the user re- logins, this notification will show in the i21 menu header.

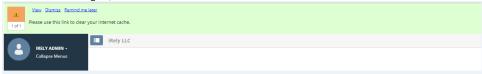

The user will have an option to View, Dismiss and Remind me later.

View - This will open the Announcement Detail.

**Dismiss** - This will turn off the particular Announcement for the user.

Remind me later – This will keep on displaying on relogin.